# **SmartPTT Express 2.1**

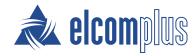

# SmartPTT Express Quick Start Guide

### **About This Document**

SmartPTT Express Quick Start Guide briefly explains how to install and configure SmartPTT Express and prepare it for supervision and operation.

### Before the Installation

Before you install and configure SmartPTT Express, ensure that the following prerequisites are fulfilled.

#### **Computer Prerequisites**

- Use a computer/workstation that complies with SmartPTT Express hardware and operating system requirements.
- Assign an IPv4 address to each of the SmartPTT Express computers to support IP connection, voice calls, and radio user tracking on maps.
- Assign a second IP address to the SmartPTT Express Server computer if required to use both voice dispatch and voice logging.

#### Notice:

IP addresses must be always assigned to the computer, even if they are provided over a DHCP Server.

#### **Authorization Requirements**

SmartPTT Express uses Windows user accounts to implement user authorization. It supports accounts created either on the SmartPTT Express Server computer, or in Windows Active Directory.

SmartPTT Express requires up to four user groups that correspond to the following system roles:

- administrators
- supervisors
- privileged operators
- regular operators.

If you need assistance in SmartPTT Express computer configuration, submit a request to the SmartPTT Technical Support Center. For details, see <u>Contact Information</u> on page 9.

#### **DIMETRA Express Prerequisites**

Ensure that DIMETRA Express contains the following licenses:

| Name                       | Necessity | Description                                                                                                    |
|----------------------------|-----------|----------------------------------------------------------------------------------------------------|
| DIMETRA Express Core       | required  | Core license.                                                                                                    |
| Dispatch Console Position* | optional  | Supports dispatch console connection with voice call, emergency alarm, patching and other functionality.                                          |
| Voice Logging Capacity*    | optional  | Supports SmartPTT Express Server connection as an external voice logger and limits the number of simultaneous transmissions that can be recorded. |
| Radio User                 | required  | Limits the number of radio users and console users in DIMETRA Express. Each console user refers to an authorized SmartPTT Express dispatcher.     |

<sup>\*</sup> Outdoor positioning functionality requires one of the marked licenses.

- Configure IP addresses of SmartPTT Express Server in DIMETRA Express according to the expected SmartPTT Express functions (Dispatch Console and/or External Voice Logger).
- If voice dispatch is required in SmartPTT Express, add console users in DIMETRA Express.
- If voice logging is required in SmartPTT Express, configure voice logging in DIMETRA Express.
- If location service is required in SmartPTT Express, configure the Short Data Transport Service in DIMETRA Express:
  - Ensure that at least one SDTS Host is configured.
  - Ensure that radios are configured to send their coordinates to that SDTS Host using the Location Information Protocol (LIP). The system may have several SDTS hosts, each receiving location updates from different radios.
- Obtain the following DIMETRA Express configuration parameters:
  - IP address of the DIMETRA Express system.
  - Credentials of the voice logging client account.
  - DIMETRA Express host names used in communication with third-party (API) consoles and voice loggers.
  - Short Data host IDs and passnumbers (required for outdoor location support in SmartPTT Express).

If you need assistance in DIMETRA Express configuration or information gathering, contact Motorola Solutions representative in your region.

#### **Map Access Prerequisites**

At the moment, the only supported map format is OpenStreetMap (OSM). To show radio user location on the map, SmartPTT Express requires either an HTTP/HTTPS server that hosts OSM maps or an OSM map stored as files accessible by SmartPTT Express Client applications.

SmartPTT Express supports basic HTTP authentication in the map server. It also supports authorization with credentials (login and/or password) provision in the URL address.

## Installing SmartPTT Express

- 1. Run the installation file from the computer where you want to install SmartPTT Express.
- 2. Select language that will be used during installation and set as the initial language of SmartPTT Express Configurator and SmartPTT Express Client.
- 3. Read and accept the license agreement.
- 4. Select the SmartPTT Express components you want to install. Note that the **SmartPTT Express Server** option implies both SmartPTT Express Server and SmartPTT Express Configurator installation.

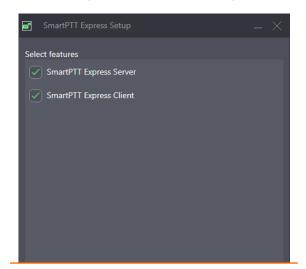

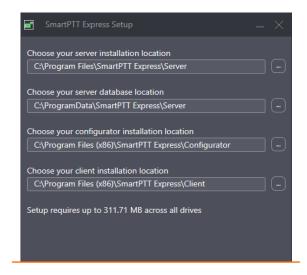

5. Leave default installation paths unchanged unless required to install to a different location.

#### **Important:**

If you are planning to maintain a large audio archive, it is advised to select a non-system drive with ample free space for server database location.

- 6. If you are installing SmartPTT Express Server, configure the following parameters:
  - a. In the **System Name** field, type the SmartPTT Express system name.
  - b. Select the required user authorization type. If domain authorization is selected, from the **Domain** list, select the desired domain name.

- c. From the **Admin Group** list, select the Windows user group that will have administrator privileges in SmartPTT Express.
- d. In the **Server IP Address** field, type the IP address of the SmartPTT Express Server computer that will be used for communication with SmartPTT Express Configurator.

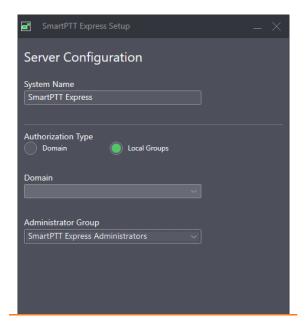

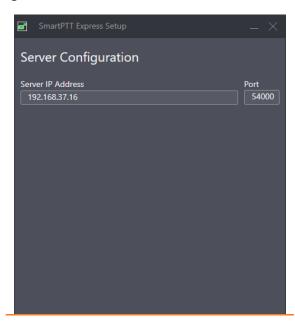

7. If you are installing SmartPTT Express Client, in the **Client Configuration** area, in the **Server IP Address** field, type the IP address of the SmartPTT Express Server computer that is configured as the address for communication with SmartPTT Express Client applications.

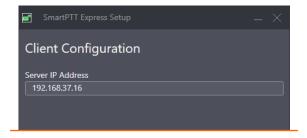

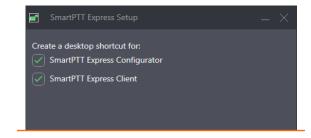

- 8. Determine if shortcuts must appear on Windows Desktop or not.
- 9. Initiate installation. After it completes, restart the computer.

# Configuring SmartPTT Express Server

- 1. Run SmartPTT Express Configurator, and then log on to it using SmartPTT Express administrator credentials.
- 2. On the left pane, click **Licenses**, and then perform the following actions:
  - a. Obtain the Hardware ID, and then order the license file.
  - b. After you receive the license file, install it.

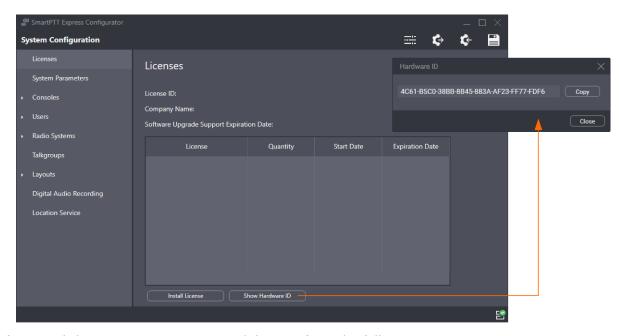

- 3. On the left pane, click **System Parameters**, and then perform the following actions:
  - a. In the **System Roles** area, select user groups for the remaining system roles.
  - b. In the **Server Parameters** area, type the SmartPTT Express Server IP address that will be used for communication with SmartPTT Express Client applications.

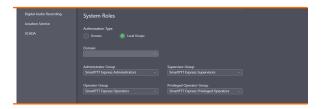

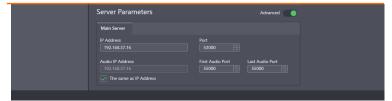

4. On the left pane, expand the **Consoles** tab, and then add and configure dispatch consoles.

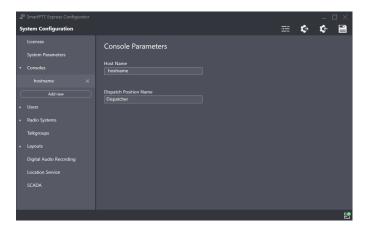

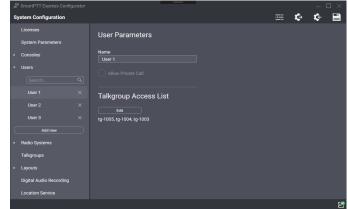

- 5. Expand the **Users** tab, and then add users whose names must be equal to Windows user names belonging to the groups configured for SmartPTT Express user roles.
- 6. Expand the **Radio Systems** tab, and then perform the following actions:
  - a. In the Radio System Parameters area, enter DIMETRA Express IP address.

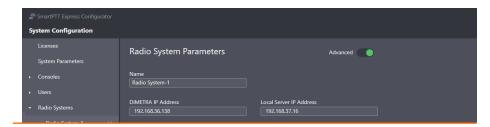

- b. If voice dispatch is required and licensed, in the **Voice Dispatch Parameters** area, perform the following actions:
  - i. Select 🗹 Enable Voice Dispatch.
  - ii. Configure DIMETRA Express user association with SmartPTT Express users.
  - iii. If voice logging is not required, at the bottom of the right pane, click **Sync**.

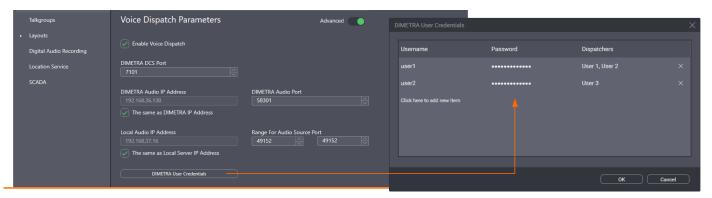

- c. If voice logging is required and licensed, in the **Digital Audio Recording Parameters** area, perform the following actions:
  - i. Select **☐ Enable Audio Recording.**
  - ii. In the **Local IP Address field**, enter the IP address configured as an external voice logger in DIMETRA Express.
  - iii. In the **Username For AIS** and **Password** fields, enter the external voice logger username and password configured in DIMETRA Express.
  - iv. At the bottom of the right pane, click Sync.
  - v. Click the **Radio IDs** button and then, in the **Radio IDs** window, select users whose transmissions must be stored in the SmartPTT Express database (if provided by DIMETRA Express).

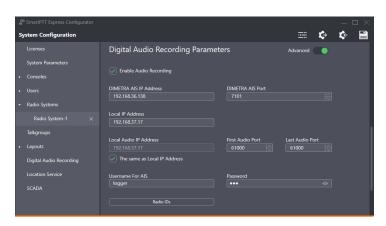

- d. If radio user tracking is required and licensed, in the **Outdoor Positioning Parameters** area, perform the following actions:
  - i. Select Enable Outdoor Positioning.
  - ii. In the table that appears, click **Click here to add new item**.
  - iii. In the **SSI** and **Pass Number** columns, enter the Short Data Host ID and passnumber obtained from DIMETRA Express.
  - iv. In the **Radio IDs** column, click **Assign** and select radio users whose location must be tracked in SmartPTT Express.
- 7. Click the **Talkgroups** tab, and then, for each talkgroup, perform the following actions:
  - a. In the **Voice** column, select the check box to make the talkgroup available for voice dispatch.
  - b. In the **Audio Recording** column, select the check box to record group calls (if they are provided by DIMETRA Express).
  - c. Click **Users**, and then select SmartPTT Express Client users who will have access to the talkgroup.

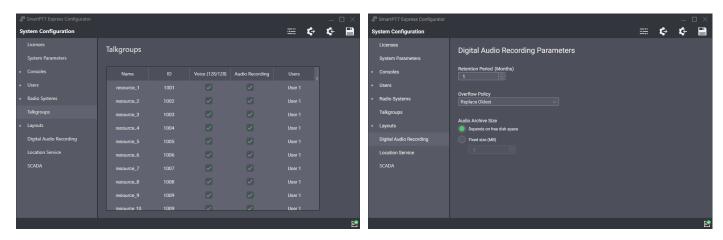

- 8. On the left pane, click **Digital Audio Recording** (if available), and then configure audio archive settings.
- 9. On the left pane, click the **Location Service** tab (if available), and complete the location service configuration:

a. Select the desired map type.

- b. In the **URL** field, enter the URL address of the HTTP/HTTPS map service or path to the map stored as files
- c. For HTTP-based maps, enter **Login** and **Password** if the map server requires authentication.
- d. Set the retention period for user coordinates in SmartPTT Express database.

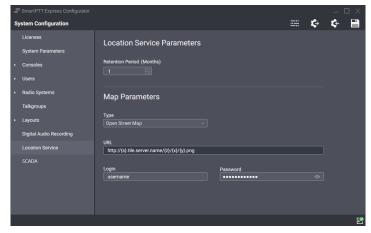

- 10. If the installed license includes SmartPTT Express SCADA integration, on the left pane, click **SCADA** and enter SmartPTT Express SCADA URL address.
- 11. On the Toolbar, click **Save Configuration** and then restart SmartPTT Express Server.

## After Configuration

- Add SmartPTT Express executable (.exe) files to the ignore list of your antivirus software.
- On the SmartPTT Express Server computer, in its firewall software, unlock TCP and UDP traffic for network ports used in SmartPTT Express Configurator.
- On each dispatch console computer, in its firewall software, unlock traffic for a TCP and a UDP port.

### **Contact Information**

To contact SmartPTT Express support engineer, use the following information:

| Email address          | support@smartptt.com                               |
|------------------------|----------------------------------------------------|
| Request support online | https://support.smartptt.com/hc/en-us/requests/new |
| Phone/fax number       | +7 38-22 522-511 ( <u>dial from PC</u> )           |

By default, phone calls are answered by a Russian-speaking operator. If required, ask the operator to redirect your call to an English-speaking operator.

During the work on your request, additional contact information may be provided to you.

SmartPTT Express support engineers do not resolve issues with Motorola Solutions hardware and software. To resolve such issues, contact Motorola Solutions representative in your region.